# **DRomics tool tutorial**

Last update: 04/12/2018

Welcome in the DRomics tool tutorial. This tool aims to build dose-response curves from OMICs dataset, classify the molecular items (e.g probes, metabolites) based on their typology, and derive benchmark dose. In the available version, data are supposed to be microarray data transformed in log2 or another type of data (such as metabolomic data) that can be directly fitted by least-square regression without any normalization step. In the future, this tool will also be able to process RNA-seq data.

The DRomics tool contains 4 main steps, which take place on 4 different and specific tabs.

### **Before to start:**

**Please consider that the dataset must present the samples in columns and the molecular items in rows. The name of the columns (first row) must be the concentration value and the name of the rows (first column) must be the name/code of the items (e.g. probes, metabolites). The required format is ".txt". As the DRomics application run on R software, please avoid spaces and special characters by naming the items.** 

In this tutorial, the functionalities of the application are illustrated with an example dataset, available for download in the app. This dataset encompasses the fluorescence value of 1000 probes for 6 concentrations in 5 replicates, obtained via microarray analysis, and were previously log2-transformed.

## **1. TAB STEP 1: IMPORT, CHECK AND NORMALIZATION OF OMIC DATA**

The first step consists to import the dataset, check automatically the format and if the format is good, to proceed to the normalization of the dataset (this last one is optional). For more information about the suggested methods of normalization, please check the dedicated help section.

**How to proceed?**

**DRomics Shiny App** Step 1 Step 2 Step 3 Step 4

# **IMPORT, CHECK AND NORMALIZATION OF OMIC DATA**

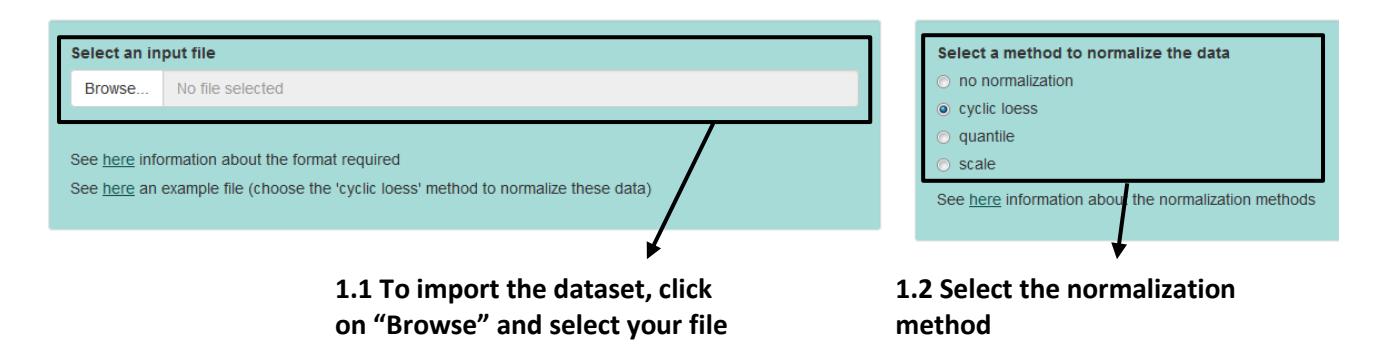

#### **Results of step 1**

The summary of the imported dataset is then provided as below.

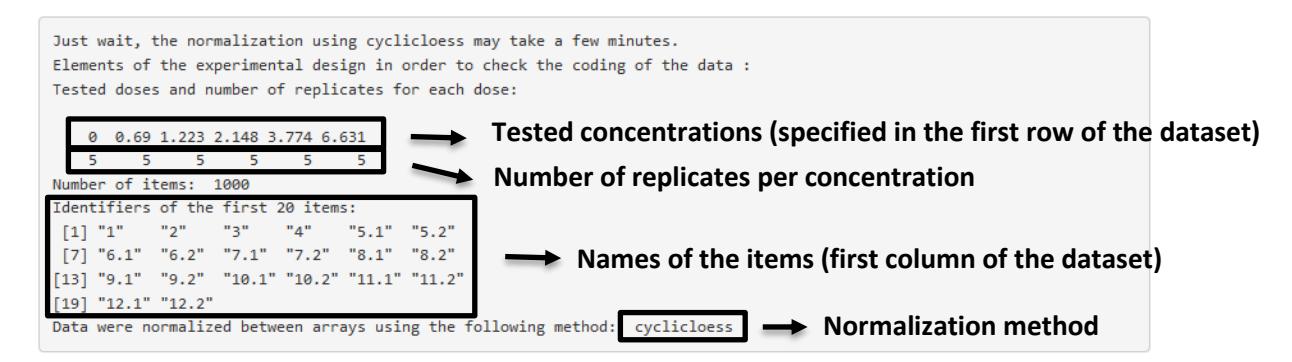

Once the normalization is done, a graph appears which compares the distribution of the values of each molecular item (y axis) in each sample (x axis) before and after normalization to visually check the normalization effect on the data.

Then, click on the tab "Step 2".

#### **2. TAB STEP 2: SELECTION OF SIGNIFICANTLY RESPONDING ITEMS**

The second step aims to identify the significantly responding molecular items to the gradient. These items will then be selected to proceed to the next steps. For that, three different methods can be used: the quadratic trend test, the linear trend test and the ANOVA test. We recommend the use of the quadratic trend test for a typically dose-response design. Please check the help section to choose the most appropriate one for your design. The tool also offers the possibility to control the False Discovery Rate (FDR).

**How to proceed?**

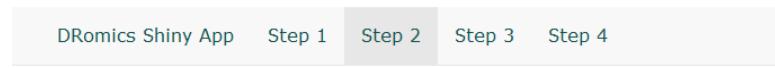

# **SELECTION OF SIGNIFICANTLY RESPONSIVE ITEMS**

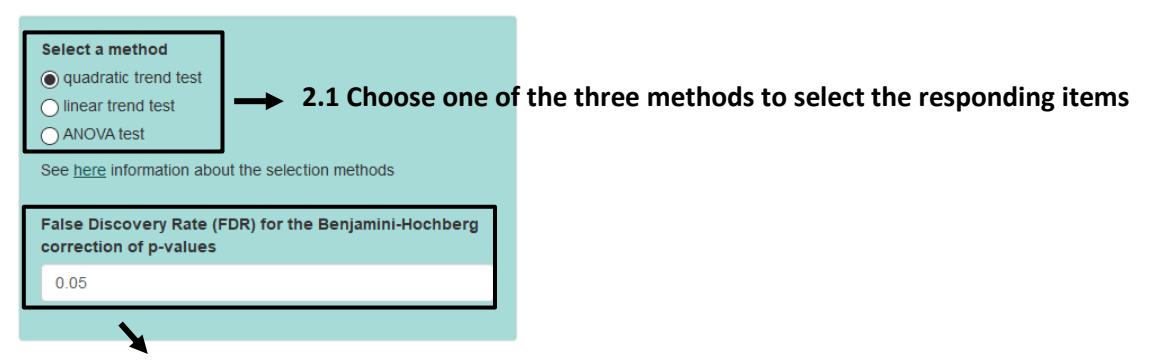

**2.2 A FDR can also be applied to the data and its value can be set by the user. A value set at 0.05 is proposed by default.**

### **Results of step 2**

The number of selected items (the responsive ones) and the names of the 20 most responsive ones (identified as the ones with the lowest p-values obtained from the selection test) are finally presented in a box.

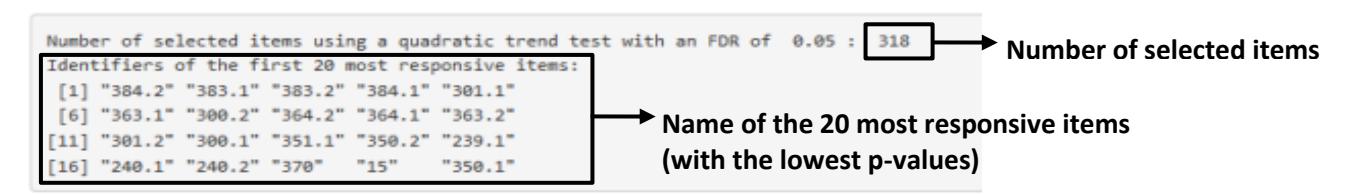

Then, click on the tab "Step 3".

# **3. TAB STEP 3: MODEL SELECTION AND DOSE-RESPONSE MODELLING**

The third tab consists in the selection of the best-fit model for each previously selected item (those which respond significantly according to the chosen test and the FDR chosen value) and their respective dose-response curve building. For information about the best model selection please check the dedicated help section.

### **How to proceed?**

**DRomics Shiny App** Step 1 Step 2 Step 3 Step 4

## DOSE RESPONSE MODELLING FOR RESPONSIVE ITEMS

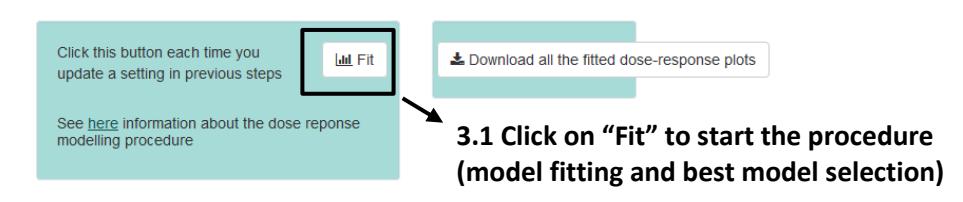

**Results of step 3**

First, a summary of the analysis is provided in a box:

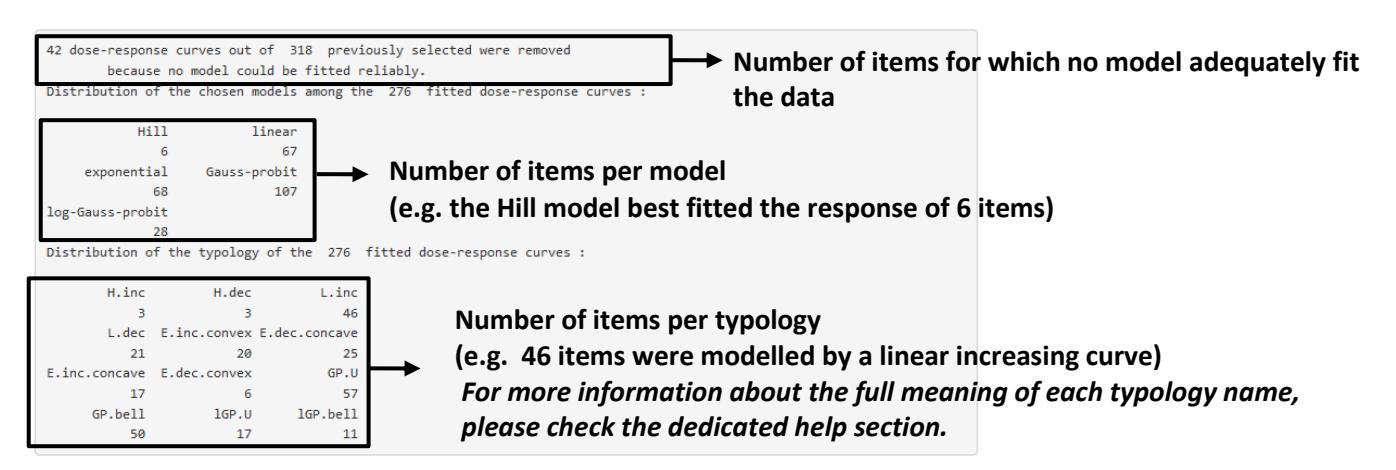

The graphical presentation of the dose-response curve of the first 20 items is also presented. Those Graphs present the value of each replicate (white dots) per sample as well as the mean value (black dots). The x axis presents the concentration values and the y axis the signal values.

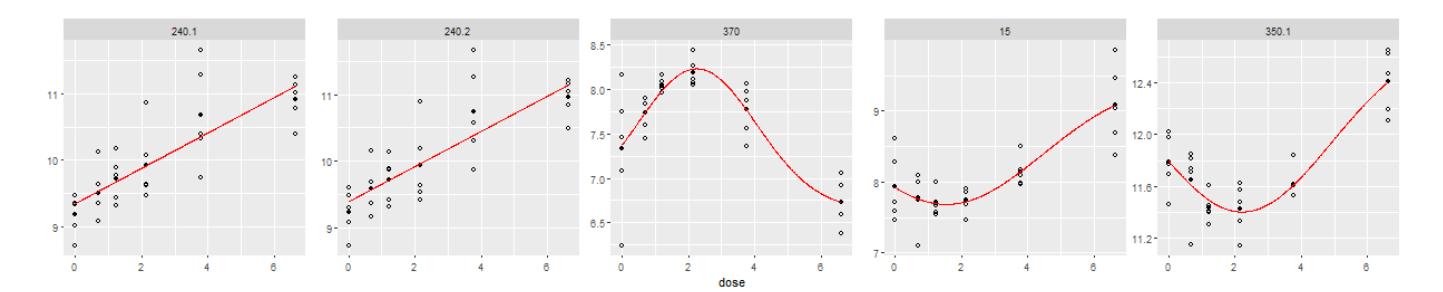

Finally, the user can export the totality of the best-fit dose-response curves by clicking on "Download all the fitted dose-response plots".

Then, click on the tab "Step 4".

## **4. TAB STEP 4: COMPUTATION OF BENCHMARK DOSES FOR RESPONSIVE ITEMS**

The last step aims to derive a Benchmark Dose (BMD) according to the EFSA report (Hardy et al., 2017). Two kinds of BMD can be derived by the tool:

- BMD-zSD: the BMD based on z times the standard deviation of the data along the whole curve
- BMD-xfold: the BMD based on a x-fold change of the signal compared to the control

For more details about how are calculated both kind of BMDs, please check the dedicated help section. For both BMDs, the value of z (factor multiplying the standard deviation value) and x (fold change value compared to the control) are modifiable by the user. A value of 1 and 10 (for z and x, respectively) are proposed by default.

**How to proceed**

**DRomics Shiny App** Step 1 Step 2 Step 3 Step 4

#### **COMPUTATION OF BENCHMARK DOSES FOR RESPONSIVE ITEMS**

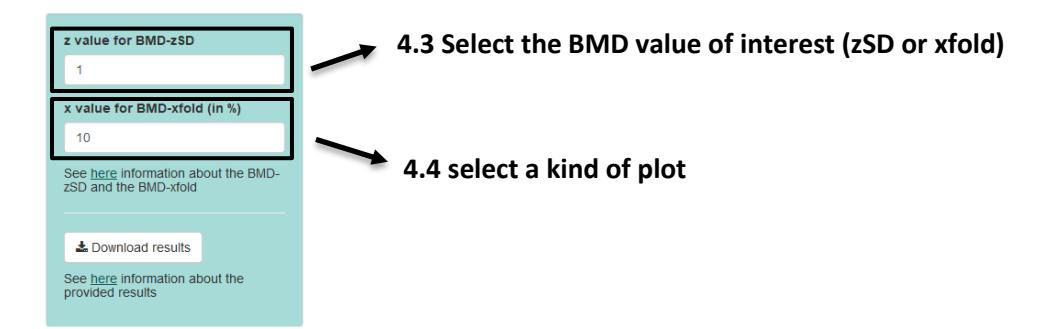

#### **Results of step 4**

This step provides two kinds of results.

First, a visualization of the 10 first rows of a dataframe summarizing the properties of the curves, and the BMD values with following columns:

- id: The name of each item
- **irow**: Their line number in the initial dataset
- **adjpvalue**: The p-value resulting from the selection test (step2)
- **model**: The best model associated to the item (step3)
- npar: the number of parameters of the model
- **b, c, d, e, f**: the value of the parameters of the model
- **SDres**:the residual standard deviation of the best model
- **typology**: the typology associated to the item
- trend: the main trend of the response
- **y0**: the theoretical value at the control
- **yrange**: the theoretical y range for x within the range of tested doses
- **xextrem:** for biphasic curves the x value at which their extremum is reached
- **BMD.zSD**: the value of the BMD.SD for the selected z value
- **BMD.xfold**: the value of the BMD.xfold for the selected x value

```
10 BMD-xfold values and 0 BMD-zSD values are not defined
                  (coded NaN as the BMR stands outside the range of response values
                 defined by the model).
 139 BMD-xfold values and 6 BMD-zSD values could not be calculated
                 (coded NA as the BMR stands within the range of response values defined by the model
                but outside the range of tested doses).
                                                               model nbpar
id irow adjpvalue model n<br>1 384.2 727 2.520e-07 Gauss-probit
                                                                               1994<br>
199000 6.160<br>
1991 1992<br>
1994 1995<br>
1994 1995<br>
1994 1995<br>
1994 1995<br>
1994 1995<br>
1994 1995<br>
1996 1994
 2 383.1 724 6.558e-07 Gauss-probit<br>3 383.2 725 8.235e-07 Gauss-probit
                                                                                \begin{array}{cccc} 4& 3.81600 & 10.480 \\ 4& 6.27800 & 8.506 \\ 4& 8.59600 & 5.684 \\ 3& 2.02400 & \text{N} \text{A} \\ 3& -0.06030 & \text{N} \text{A} \\ 3& -0.06030 & \text{N} \text{A} \\ 3& -0.0999 & \text{N} \text{A} \\ 3& -0.03105 & \text{N} \text{A} \\ \end{array}4 384.1 726 2.805e-06 Gauss-probit
5 301.1 569 6.933e-06 exponential<br>6 363.1 686 7.085e-06 exponential<br>7 300.2 568 7.569e-06 exponential<br>8 364.2 689 8.166e-06 exponential
9 364.1 688 1.163e-05 exponential<br>10 363.2 687 1.171e-05 exponential
10 363.4 69/11/14-03 exponential 3 -0.03105<br>1 6.160 1.539 6.078 0.1126 typology trend y0<br>1 6.160 1.539 6.078 0.1126 GP.bell bell 12.140<br>2 10.480 1.634 1.661 0.1412 GP.bell bell 12.050<br>4 5.664 1.757 5.568 0.1380 GP.bell bel
3 8.506 1.751 3.683 0.1336 GP.bell bell 12.050<br>
4 5.684 1.875 6.569 0.1380 GP.bell bell 12.100<br>
5 12.850 -1.404 NA 0.4905 E.dec.conexe dec 12.850<br>
6 9.027 2.065 NA 0.2527 E.dec.conexe dec 11.220<br>
7 11.220 -2.105 NA 0.5308 
yrange xextrem BMD.zSD BMD.xfold<br>1 1.0220 1.539 3.7850 NA
\begin{array}{cccc} 2& 1.0170 & 1.834 & 0.8421 \\ 3& 0.9604 & 1.751 & 1.3660 \end{array}N\DeltaNA4 0.9323 1.875 1.2660
                                                                    NA
 5 \quad 2.0060NA 0.3896<br>NA 3.4010
                                                             1.413
 6\quad 1.43605.721NA 0.5698<br>NA 3.3040
                                                              1.464
     2.1420
 8 1.4820
                                                               5.576
      1.4620
                             NA 3.5740
                                                               5.726
                         NA 3.7620
 10 1.4080
                                                              5.884
```
To load these data for all of the items for which a dose-response curve was build, click on the "Download results" button.

Second, the BMD value results are also restituted *via* a graphical output which can be modulated according the user whishes:

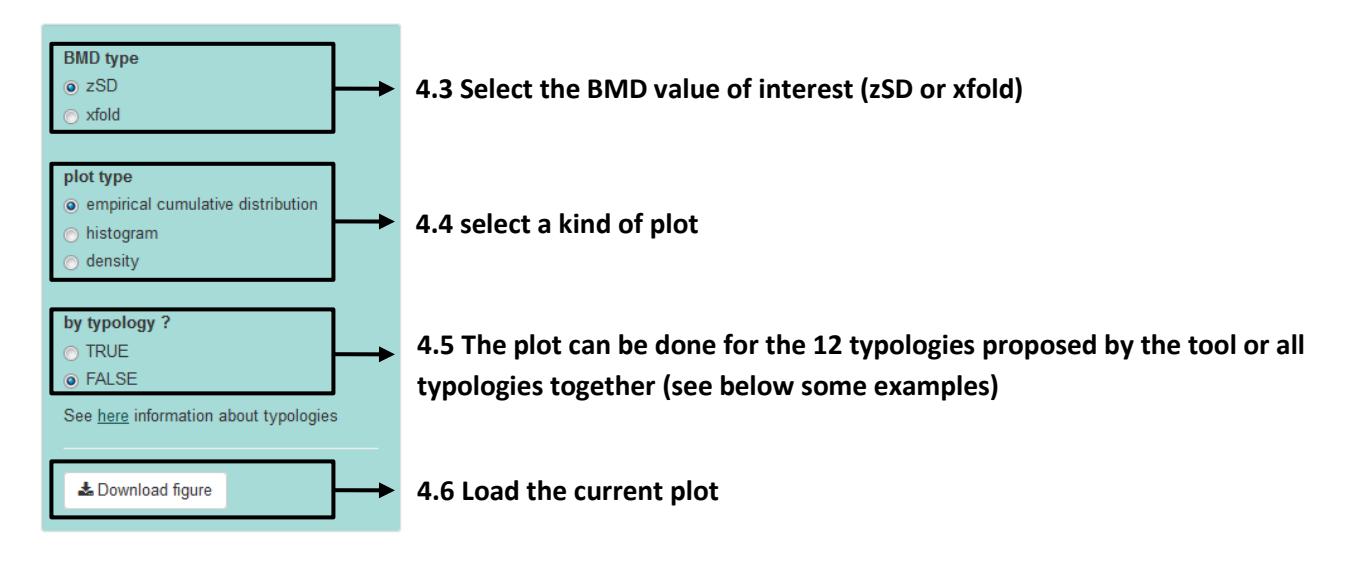

If by typology=FALSE:

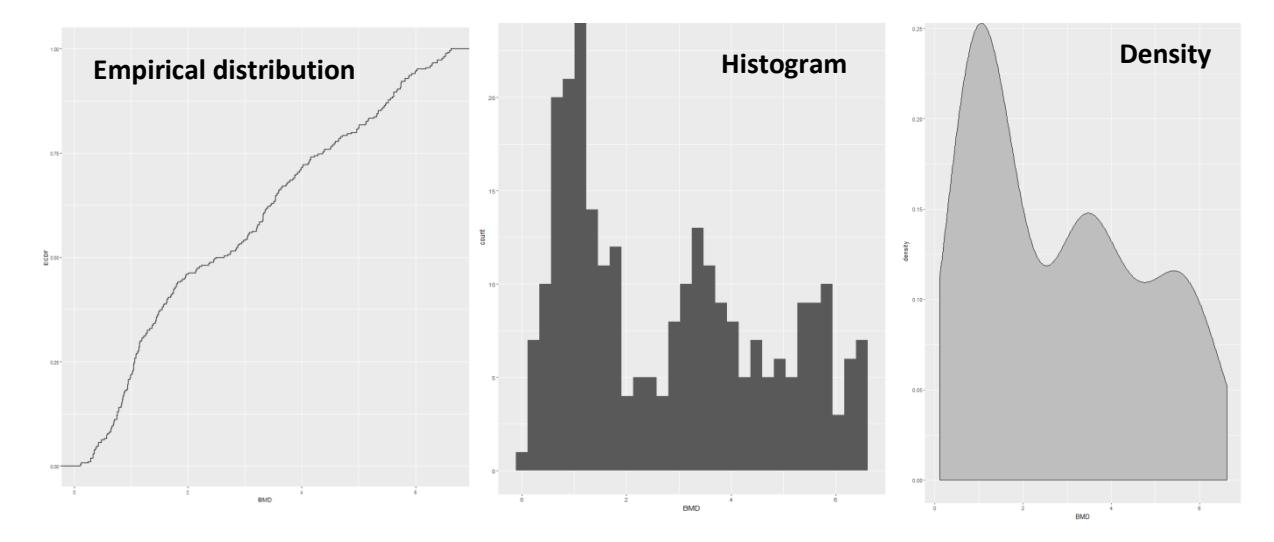

If by typology=TRUE

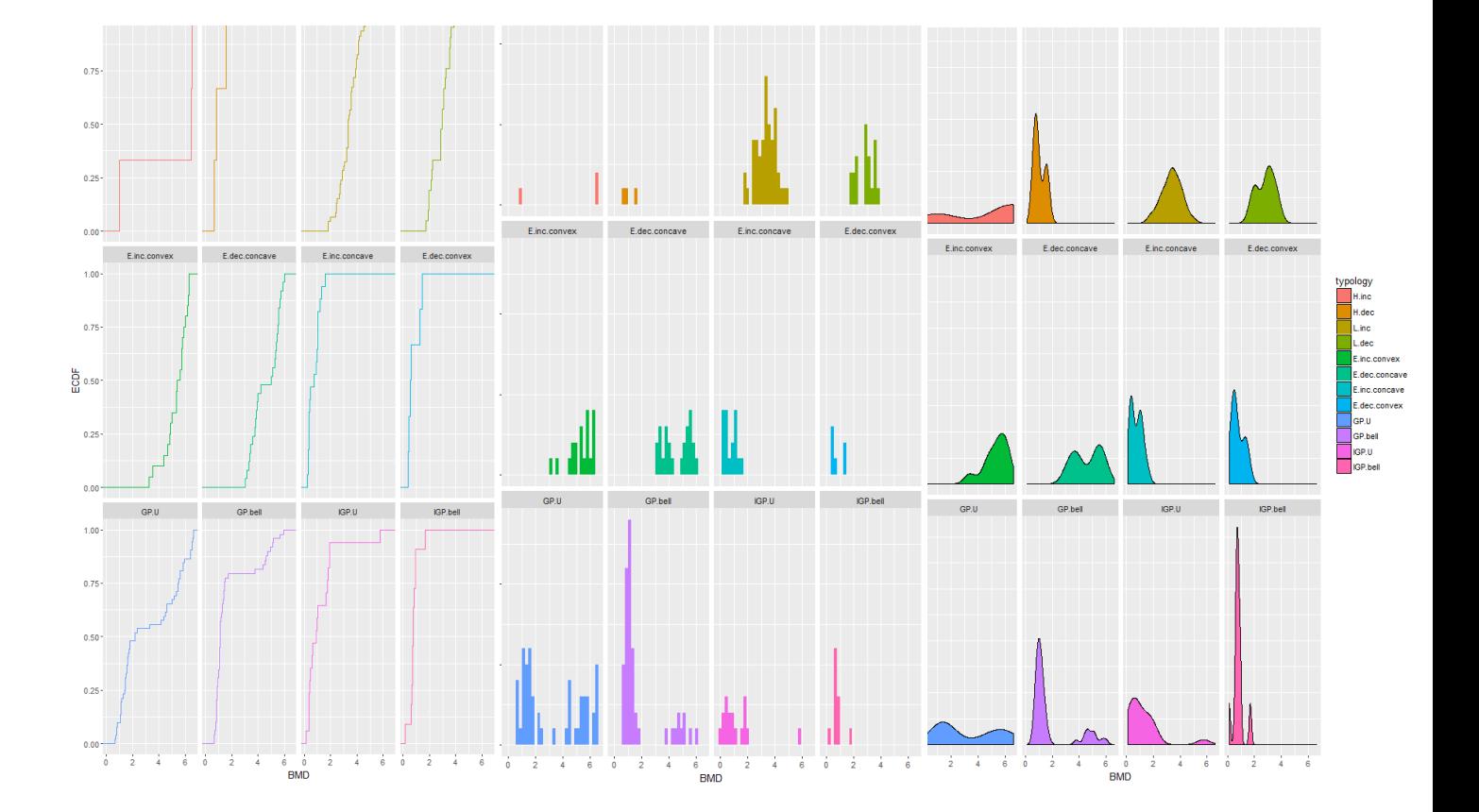